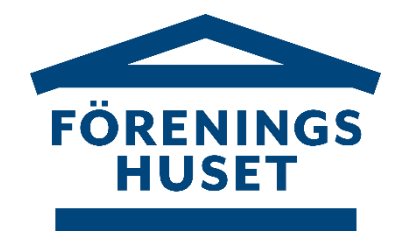

# **e-Faktura – Anslut via Internetbank**

# **Hur anmäler jag mig till e-Faktura?**

Vi har här samlat in uppgifter från de vanligaste bankerna om hur man gör för att registrera/ändra

e-Faktura hos dem. Vi gör vårt bästa för att hålla instruktionen aktuell. Skulle det ändå inte fungera, ber vi dig kontakta din bank för hjälp.

Observera:

- vid **byte av bank** behöver du först koppla bort ditt medgivande i nuvarande bank, vänta tills det gått 7 bankdagar, sedan kan du lägga upp ditt e-Faktura på den nya banken.

- vid **byte av bankkonto inom samma bank** ska du ändra i ditt nuvarande medgivande på internetbanken, inte lägga upp ett nytt medgivande.

Det är också bra om du har ditt medlemsnummer hos föreningen till hands, när du lägger upp ditt e-Fakturamedgivande via din internetbank.

# **Danske Bank**

- 1: Logga in på **Internetbanken** "Hembanken"
- 2: Gå till rubriken **Betala & Överför**
- 3: Under **Återkommande betalningar, välj e-Faktura**
- 4: Välj **E-Faktura**
- 5: Välj/sök den mottagare du vill lägga till genom att scrolla i rullisten som dyker upp.
- 6: Fyll i den information som efterfrågas

## **Handelsbanken**

- 1: Logga in på **Internetbanken**
- 2: Gå till **Betala och överföra**
- 3: Välj e**-Faktura**
- 4: Välj **Anslut företag**
- 5: Sök reda på föreningen, ange minst 3 tecken, och om du vill kan välja att visa förening i en specifik bransch, tryck på Visa
- 6: Klicka på **Anmälan** för: **Föreningens namn; bankgiro xxx-xxxx**
- 7: Fyll i den information som efterfrågas

## **ICA Banken**

- 1: Logga in på **Internetbanken**
- 2: Gå till **Betala och överföra**
- 3: Välj **E-Faktura**
- 4: Välj det konto du vill koppla e-Fakturat till
- 5: Välj den mottagare du vill lägga till: **Föreningens namn; bankgiro xxx-xxxx**

## **Länsförsäkringar Bank**

- 1: Logga in på **Internetbanken**
- 2: Gå till fliken **Bank**
- 3: Välj fliken **Konton**
- 4: I menyn till vänster, välj **Betala/E-Faktura**
- 5: På översikten väljer du **Teckna nytt**
- 6: Sök på **DINA/Alla Branscher**
- 7: Välj **Föreningens namn; bankgiro xxx-xxxx**

## **Nordea**

- 1: Logga in på **Internetbanken Privat**
- 2: Gå till fliken **Betala och Överföra**
- 3: Välj e**-faktura**
- 4: Välj **Anmälan**
- 5: **Sök** reda på rätt betalningsmottagare, via bransch och betalningsmottagare.
- 6: Fyll i de uppgifter som efterfrågas, och anmäl.
- 5: Här kan du även välja att **Avanmäla befintligt e-Faktura.**

## **SEB**

- **Anslut ny mottagare**
- 1: Logga in på **Internetbanken**
- 2: Gå till fliken **Betala/Överföra**
- 3: Välj **Anslut mottagare e-Faktura**
- 4: Sök reda på den mottagare du vill ansluta till
- 5: Fyll i den information som efterfrågas.

# **Skandia**

- 1: Logga in på **Internetbanken**
- 2: Gå till **Betala** i toppmenyn
- 3: Välj **e-Faktura** i menyn till vänster
- 4: Välj sedan **Anmäl e-Faktura**
- 5: Fyll i de alternativ du vill ha (hur du ska hantera inkomna e-Fakturor)

6: Godkänn

- 7: Välj den mottagare du vill lägga till: **Föreningens namn; bankgiro xxx-xxxx**.
- 8: Fyll i den information som efterfrågas

#### **Swedbank**

#### **Anslut ny mottagare**

- 1: Logga in på **Internetbanken**
- 2: Gå till rubriken **Betala/Överföra**
- 3: Välj **e-Faktura** i menyn som trillar ner
- 4: Välj **Anmälan/avanmälan e-Faktura**
- 5: Välj/sök den mottagare du vill lägga till: **Föreningens namn; bankgiro xxx-xxxx**
- 6: Fyll i den information som efterfrågas

# **Övriga banker**

Kontakta banken för hjälp med e-Fakturaupplägg